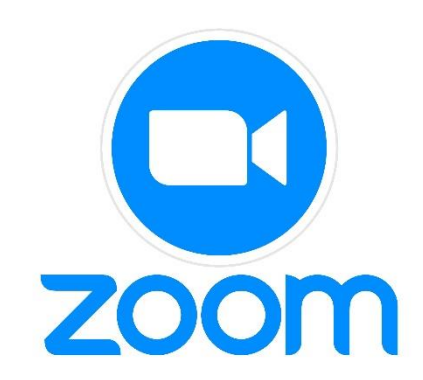

# **คู่มือการใช้งานโปรแกรม Zoom**

**(ส าหรับผู้เข้าร่วมอบรม)**

**บริษัท แอคเคาท์ เทรนนิ่ง แอนด์ คอนซัลติ้ง (ประเทศไทย) 88/9 หมูที่ 9 ต าบลสันทรายหลวง อ าเภอสันทราย จังหวัดเชียงใหม่**

ATC THAILAND

# **คู่มือโปรแกรม Online (Zoom)**

**วิธีที่ 1**

1. เข้าใช้งานผ่าน https://zoom.us/ คลิกที่ JOIN A MEETING

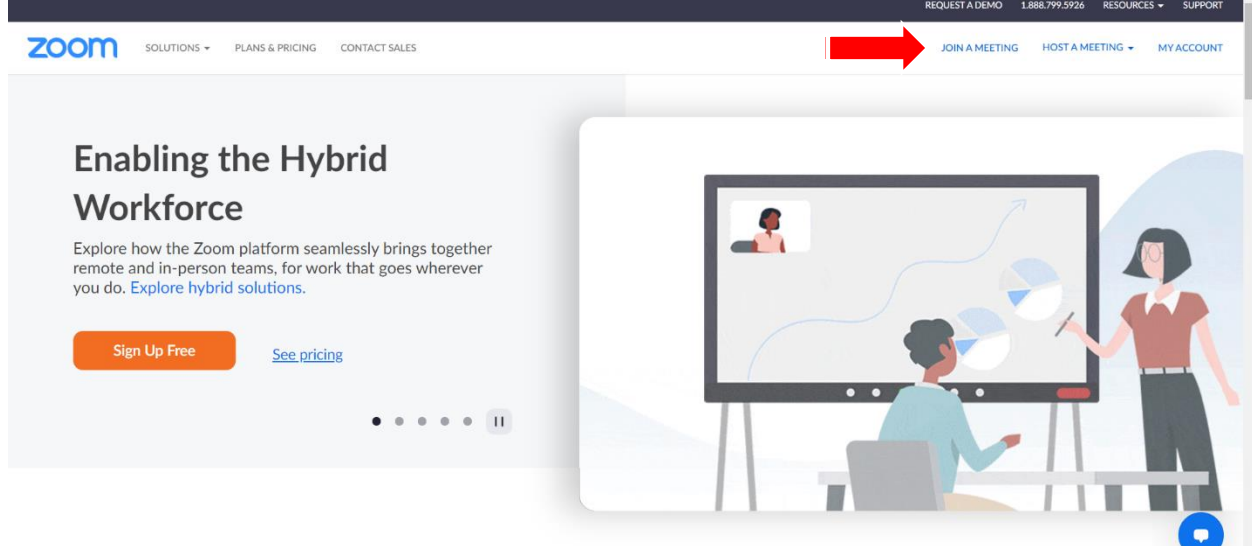

2. กรอก Meeting ID ที่หน่วยงานส่งให้ทาง E-mail

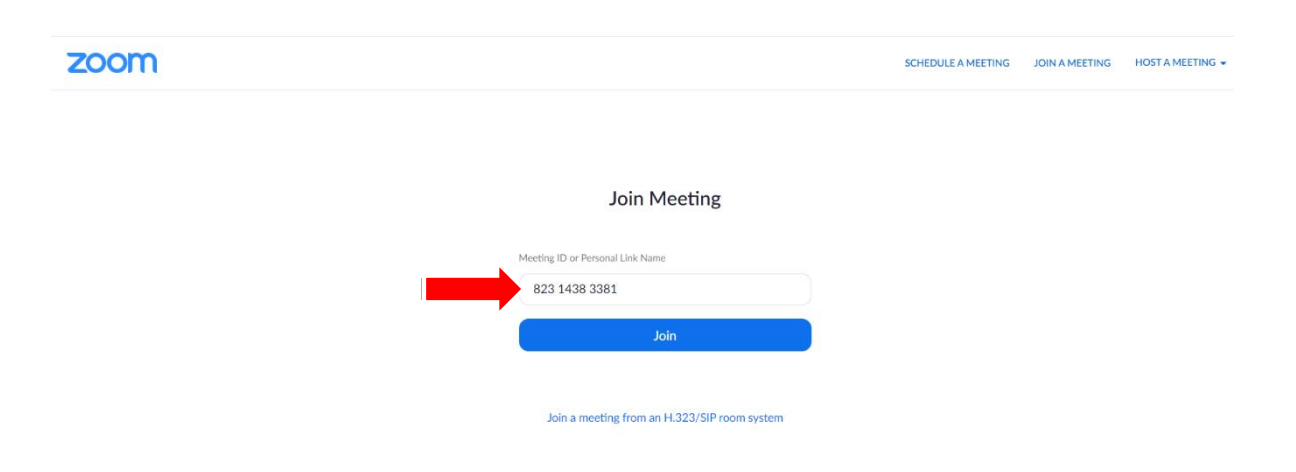

#### 3. กด เปิด Zoom Meeting

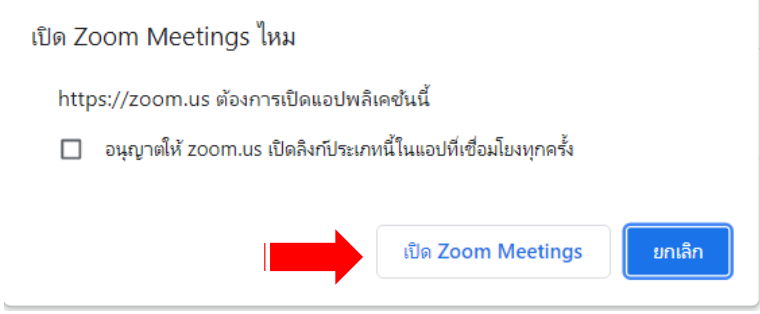

#### 4. กรอก Meeting Password และคลิก Join Meeting

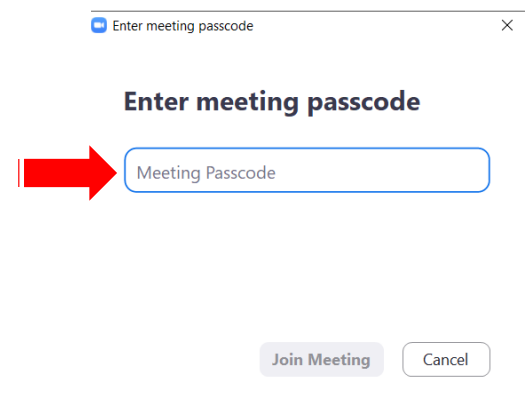

5. คลิกเข้าร่วมด้วยวิดีโอ Join with Video

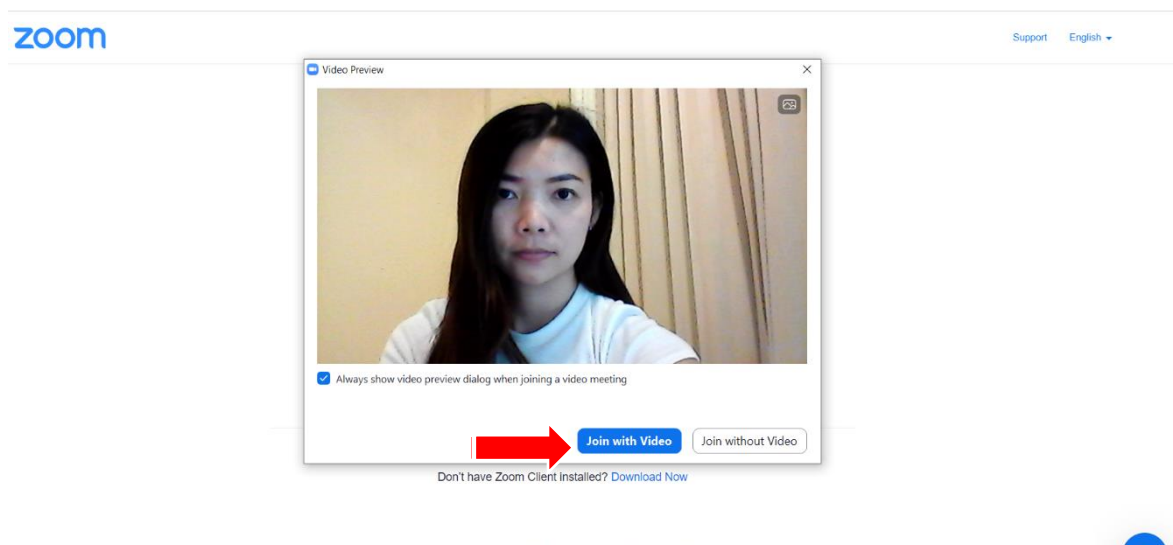

E2021 Zoom Video Communications, Inc. All rights reserved.<br>Privacy & Legal Policies | Do Not Sell My Personal Information | Cookie Preferences

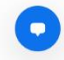

6. รอเจ้าหน้าที่รับเข้าห้อง หลังจากนั้นท่านจะสามารถเข้าร่วมห้องสัมมนาได้ระหว่างอบรมท่านควรเปิด หน้าจอตลอดเวลา และปิดเสียง เพื่อไม่เป็นการรบกวนท่านอื่น หากท่านมีคำถามสามารถพิมพ์ในช่อง แชทได้ หรือระหว่างอบรมท่านมีคำถามสามารถกดยกมือแล้วตามคำถามได้

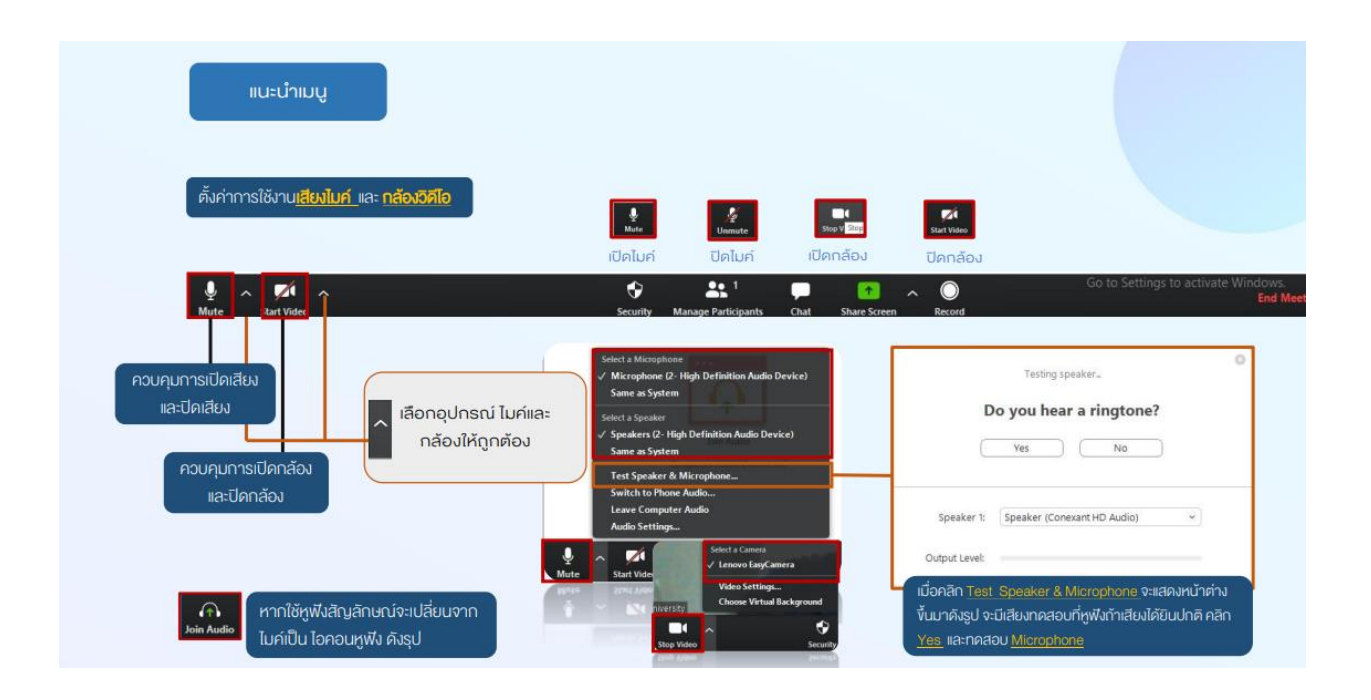

- **7. การเปลี่ยนชื่อผู้ใช้งานในห้อง zoom**
	- คลิกที่ปุ่ม "..."
	- เลือก rename
	- พิมพ์ชื่อ-สกุลจริง ตามบัตรประชาชน แล้วกด OK

#### **วิธีที่ 2**

1. เข้าใช้งานผ่านลิ้งค์ โดยทางหน่วยงานจะส่งลิ้งให้ทางอีเมล์ของท่าน คลิกที่ลิ้งค์

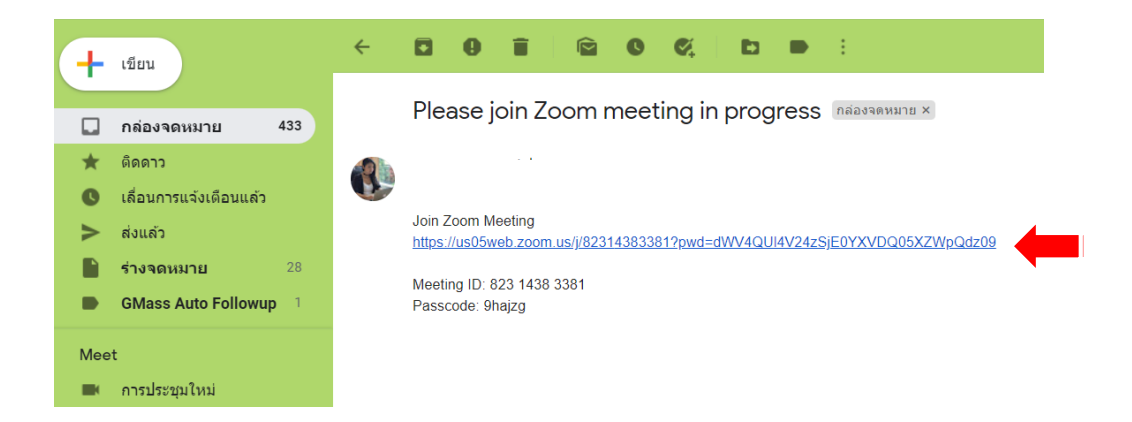

2. คลิก เปิด Zoom Meetings

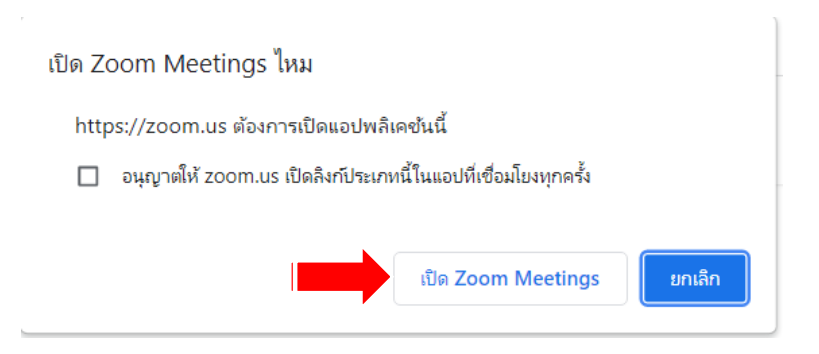

#### **กรณีเกิดปัญหาเนื่องจากโปรแกรมหรือสัญญาณการสื่อสารขัดข้องระหว่างการอบรม**

- 1. ให้ท่านรีบกลับเข้ามาในห้องสัมมนาทันทีโดยใช้ username เดิม
- 2. หากท่านไม่สามารถกลับมาในทันที หรือต้องการให้เจ้าหน้าที่ช่วยเหลือ สามารถโทรศัพท์แจ้ง เจ้าหน้าที่ ได้ที่เบอร์โทรศัพท์ 094-7381088 หรือ 061-8029119

## **ความเร็วของอินเตอร์เน็ตในการใช้อบรมออนไลน์**

#### **ส าหรับอินเตอร์เน็ตบ้าน (Notebook หรือ PC)**

- ความเร็วอินเตอร์เน็ตควรอยู่ที่ 300 Mbps เป็นต้นไป

### **ส าหรับอินเตอร์เน็ต โทรศัพท์มือถือ – แท็บเล็ต**

- ความเร็วอินเตอร์เน็ตควรอยู่ที่ 10 Mbps เป็นต้นไป

## **\*เพื่อประสิทธิภาพที่ดีของการอบรม แนะน าให้ใช้Notebook หรือ PC ในการเข้าใช้งาน**